## **Sign Up for eStatements**

Step-by-Step Tutorial

Log in to your online banking account [here.](https://www.communitysavingsbank.bank/)

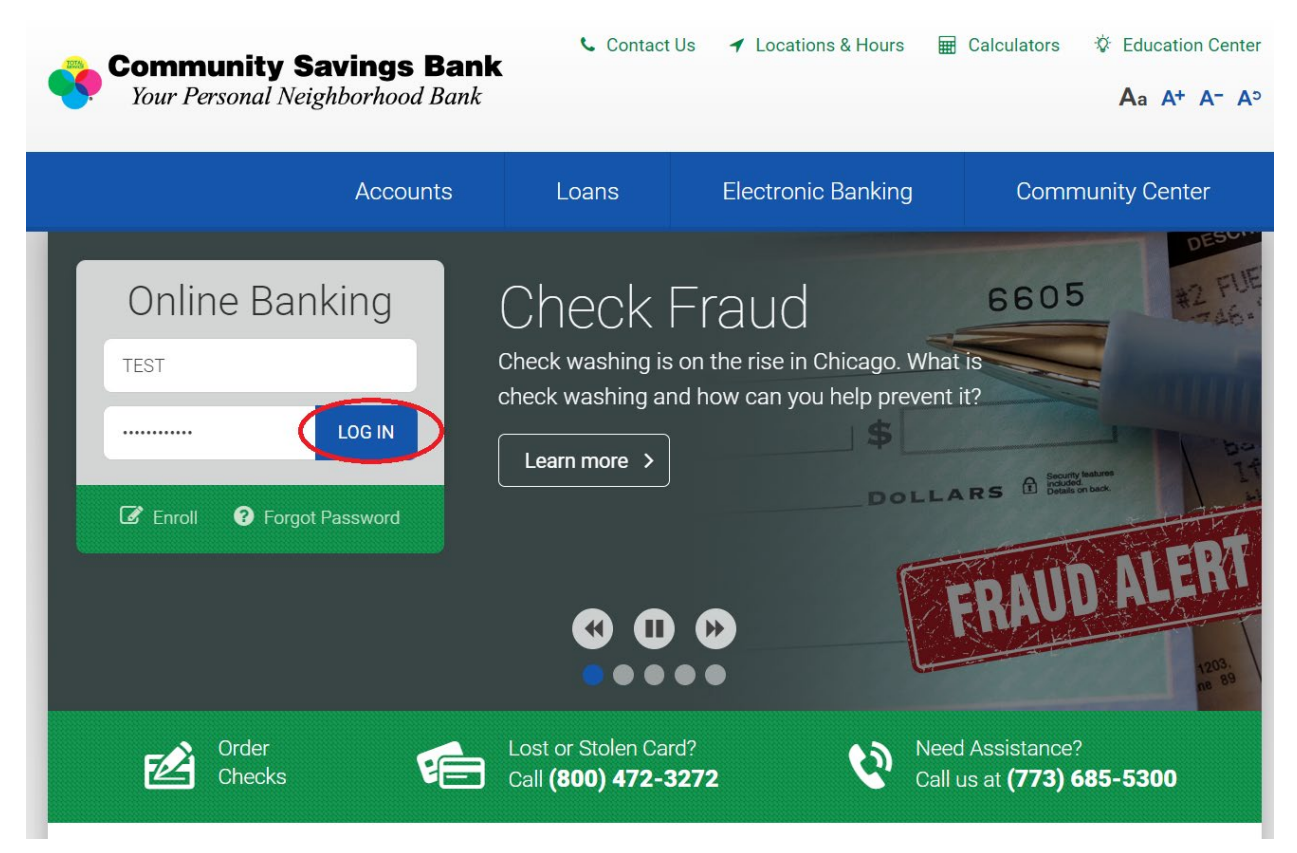

Once you are logged into your online banking account, click on the, "Profile," tab.

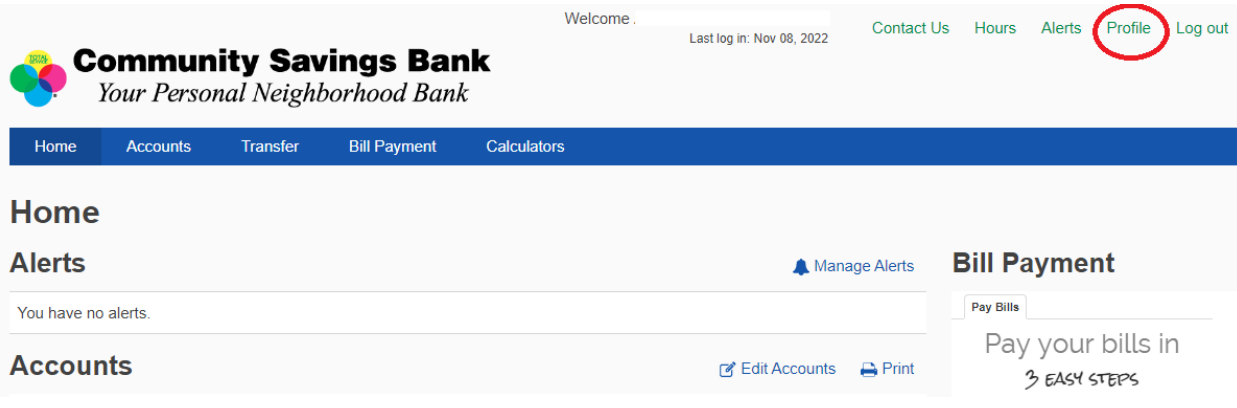

On your profile page, scroll down to the, "Electronic statements," bar and click, "Manage statements."

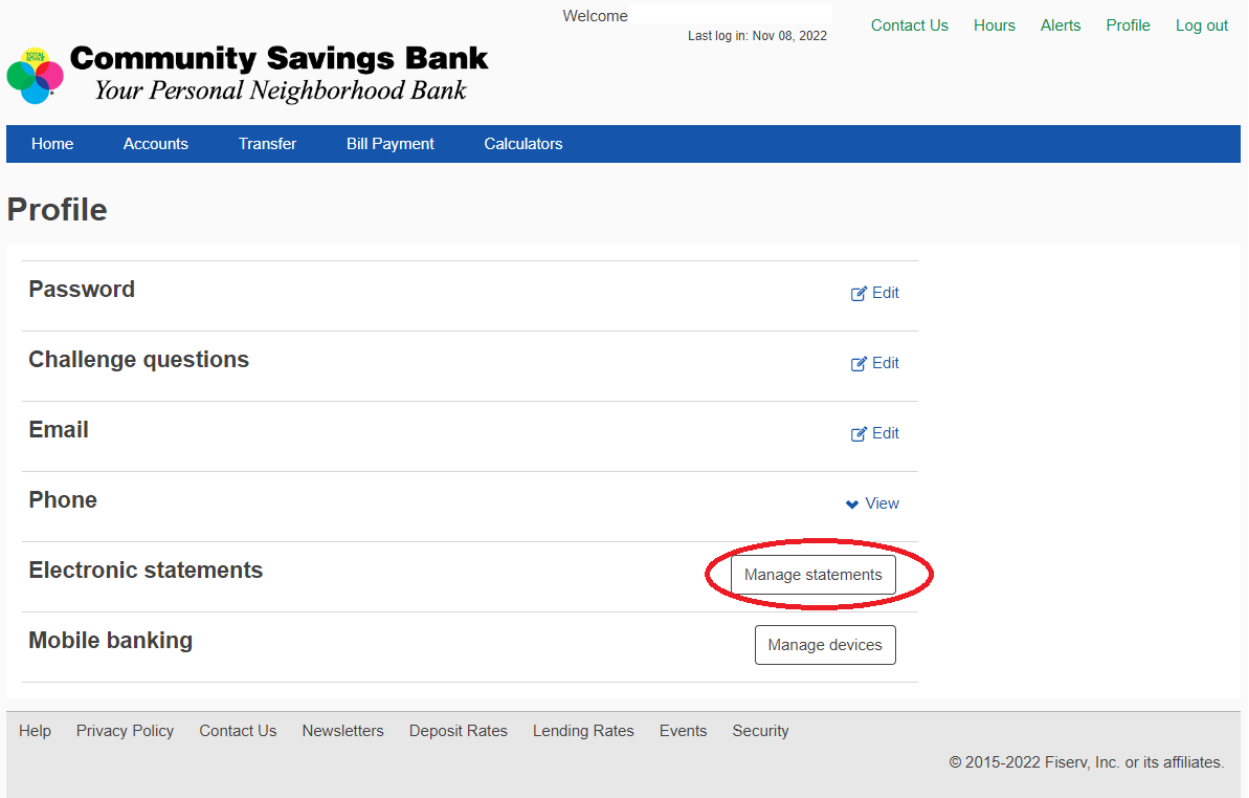

You will receive the statement below. Click, "PDF document."

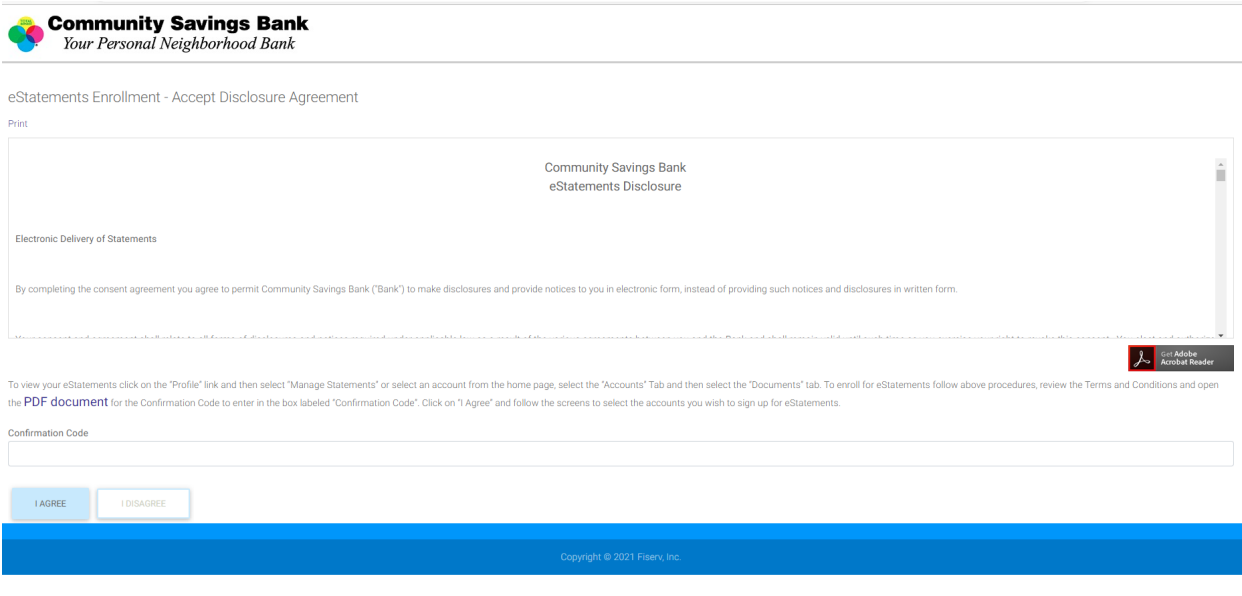

You will receive a screen with the code.

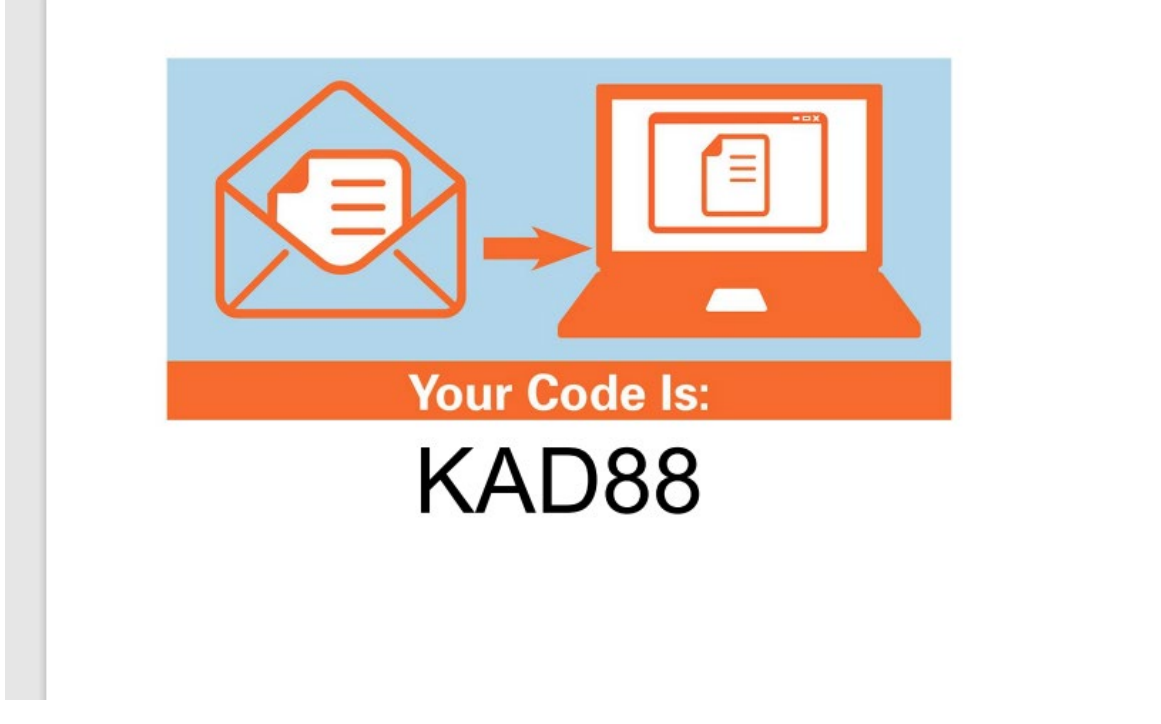

Enter the code in the text box and click, "I AGREE."

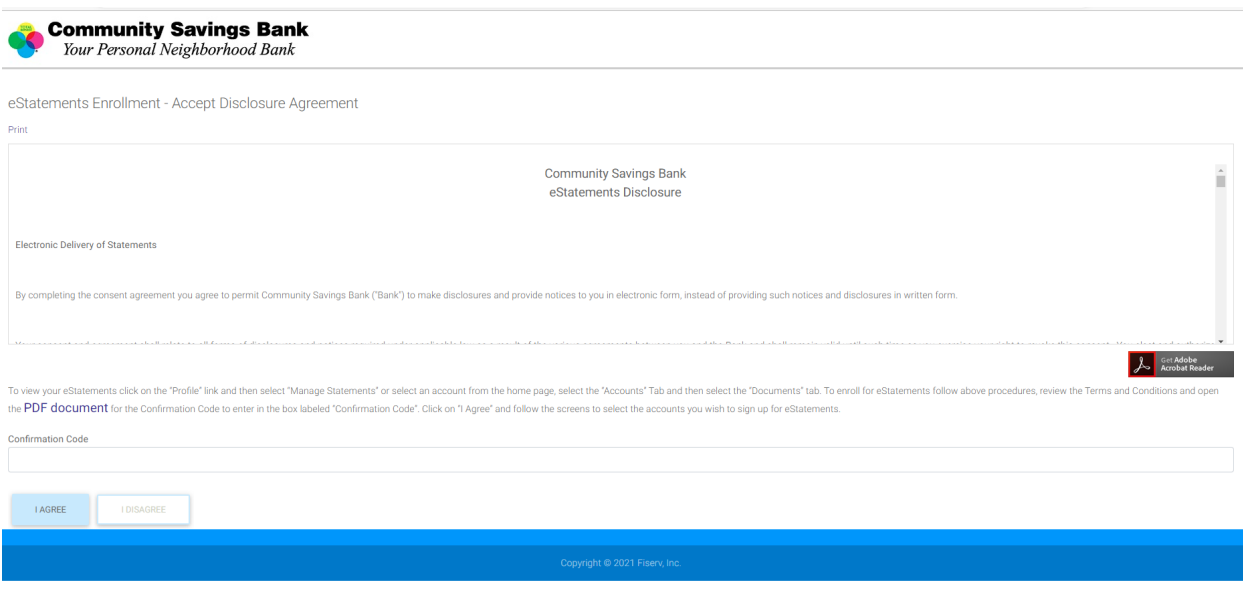

## Click the button under, "e-Statement," then click, "Next."

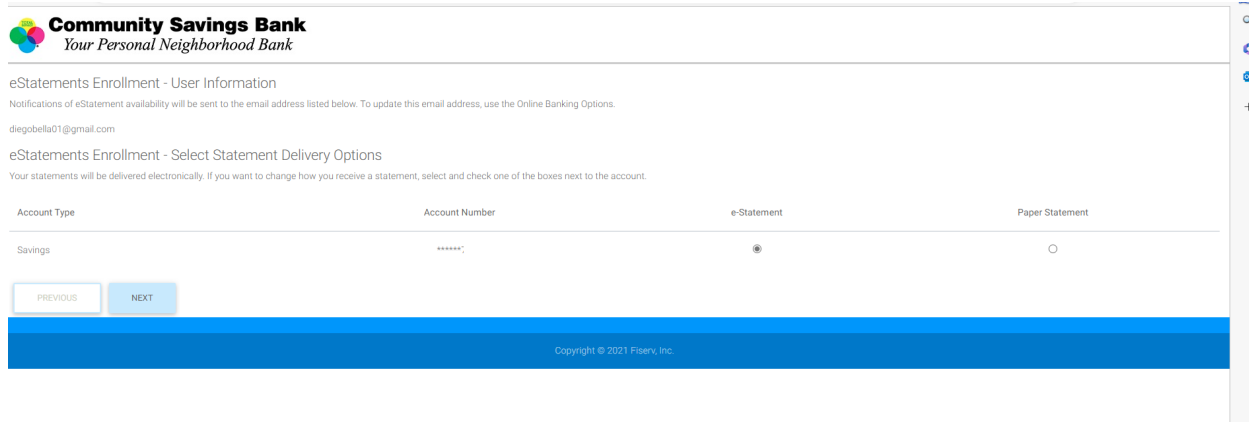

## Click, "Enroll."

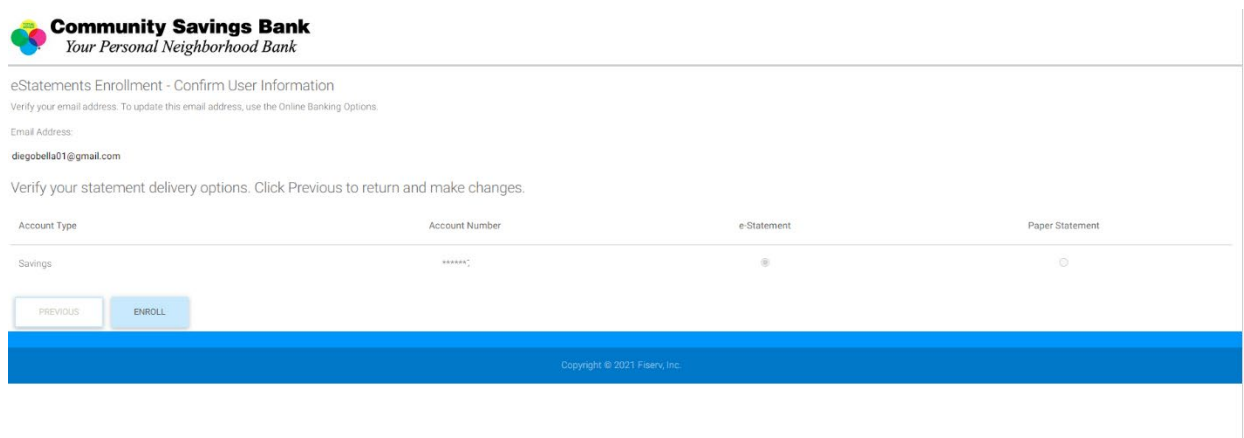

## Select, "View Statement," to view your statement online.

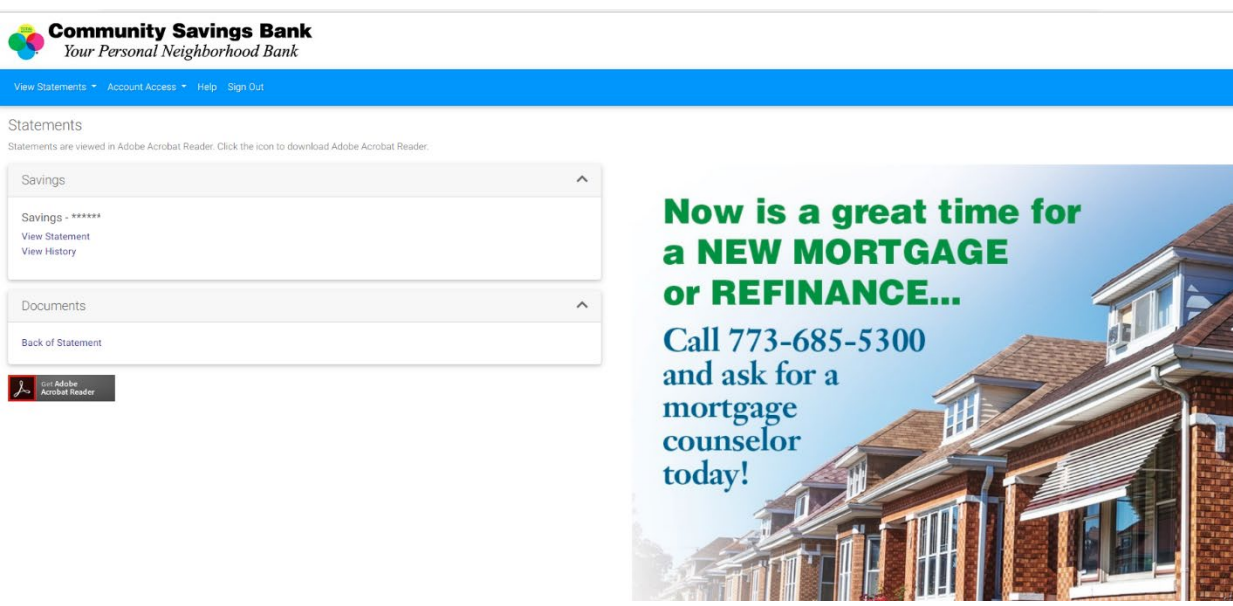